## C ドライブを縮小して新パーティション作成する(マニュアル操作) 【必須】パーティション操作前に C ドライブにチェックディスクを実施して結果を確認してください。

## 【C ドライブ縮小】

インストールしてあるパーティションワークスを起動させるか、CD 起動でパーティション操作画面に進みます。

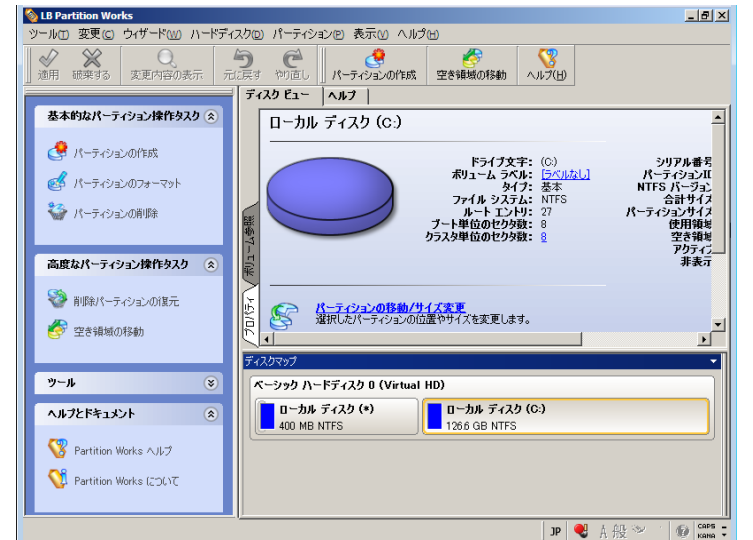

左図例は C ドライブの前は 1 パーティションですが、 パソコンによっては更にもう 1 つ隠しパーティション がある場合があります。

なお CD 起動の場合、C ドライブとして表示されるド ライブが変わる事がありますのでパーティションの 配置とサイズで縮めたいパーティションをご確認く ださい。

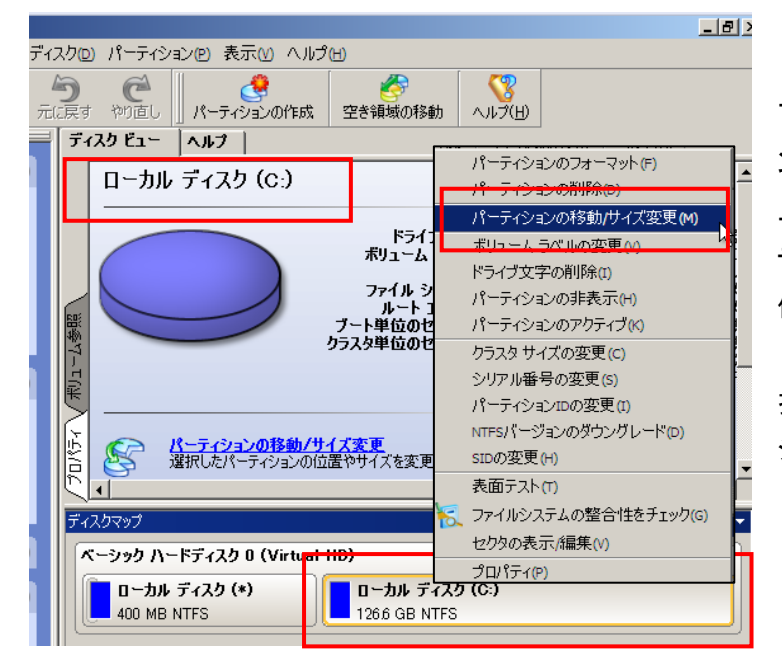

下段の「ディスクマップ」欄の縮めたいパーティショ ン枠をクリックして指定します。 上段の「ディスクビュー」の表示は、選択したパー

ティションの情報を示します。 例では「ローカルディスク(C:)」となっています。

指定したパーティション上で右クリックし「パーティ ションの移動/サイズ変更」を指定します。

サイズ変更用画面が表示されます。中央の枠右端でマウスポインタが ← → となったら、マウスの左ボタンを押し たままでドラッグ&ドロップして枠を末尾から前方に縮めます。

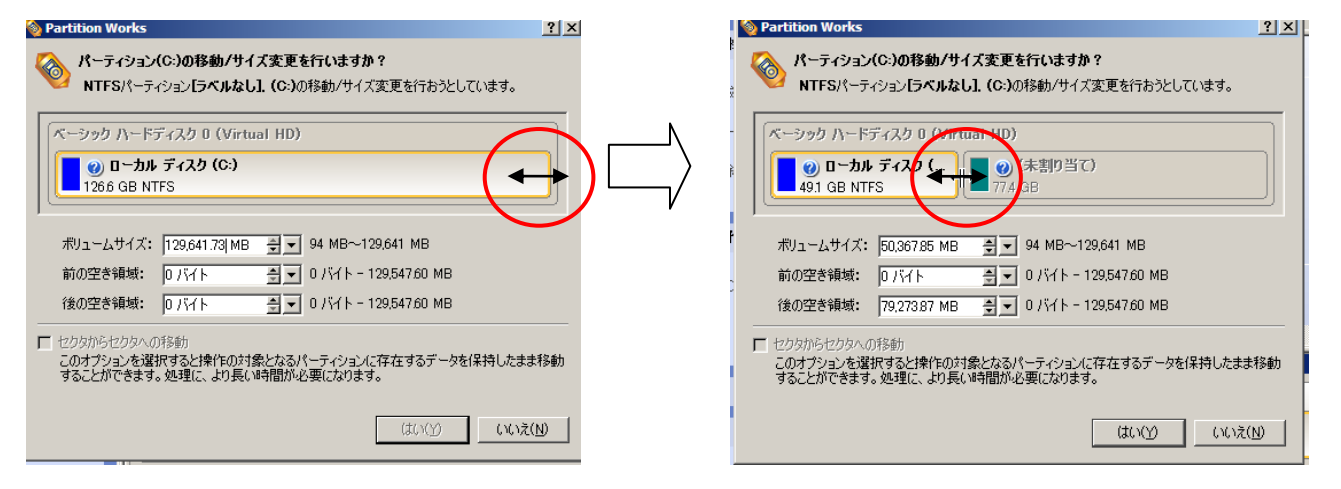

この右にできる「未割り当て」が後に新パーティションとなります。「はい」を押します。

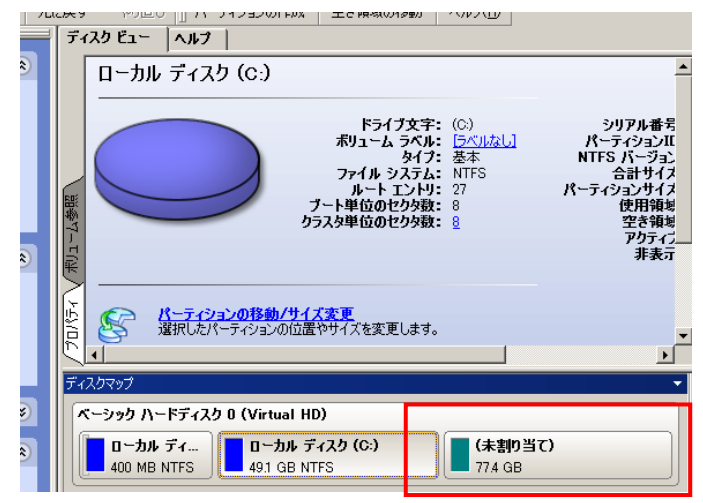

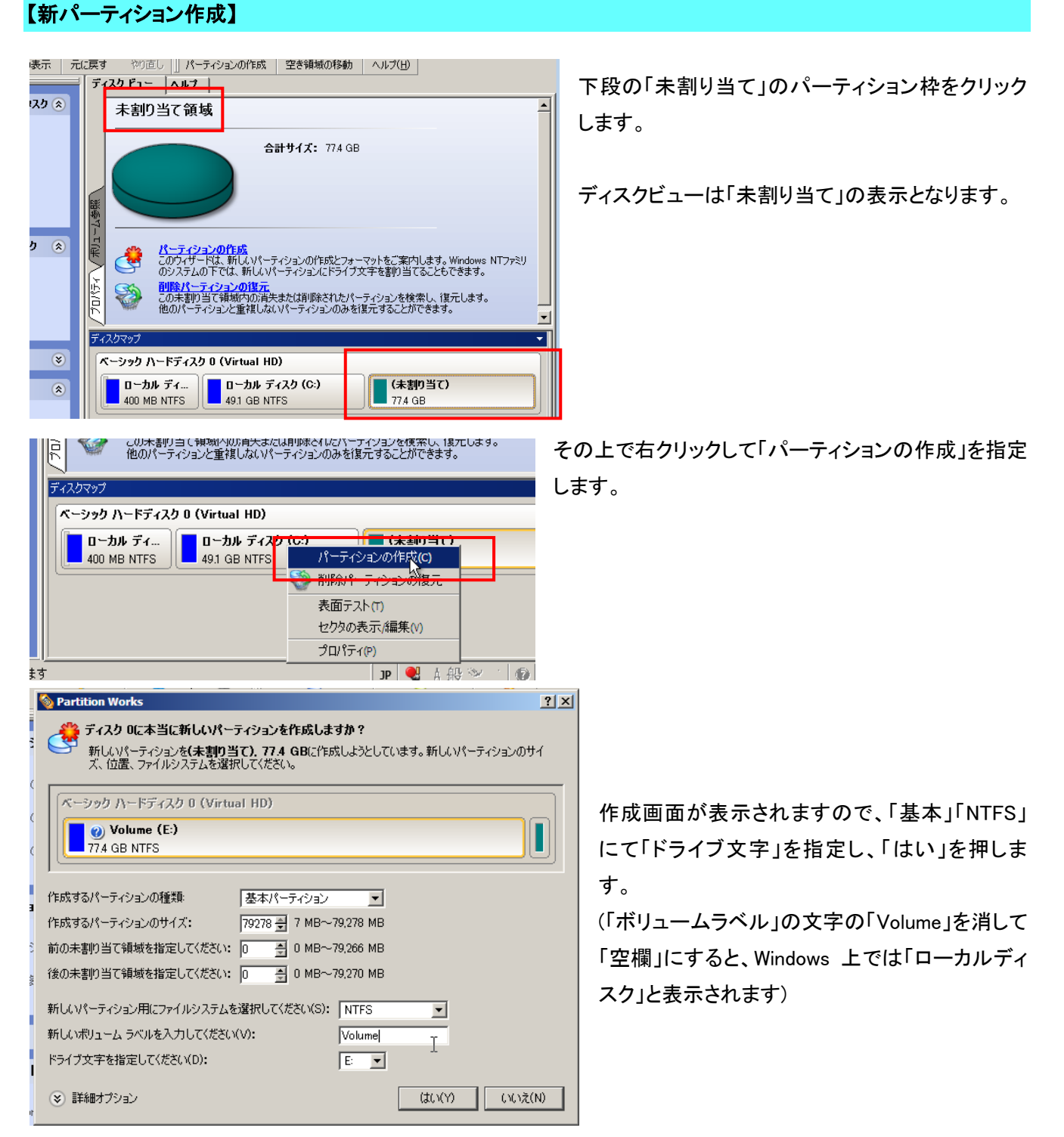

C ドライブが縮小され「未割り当て」が出来ました。

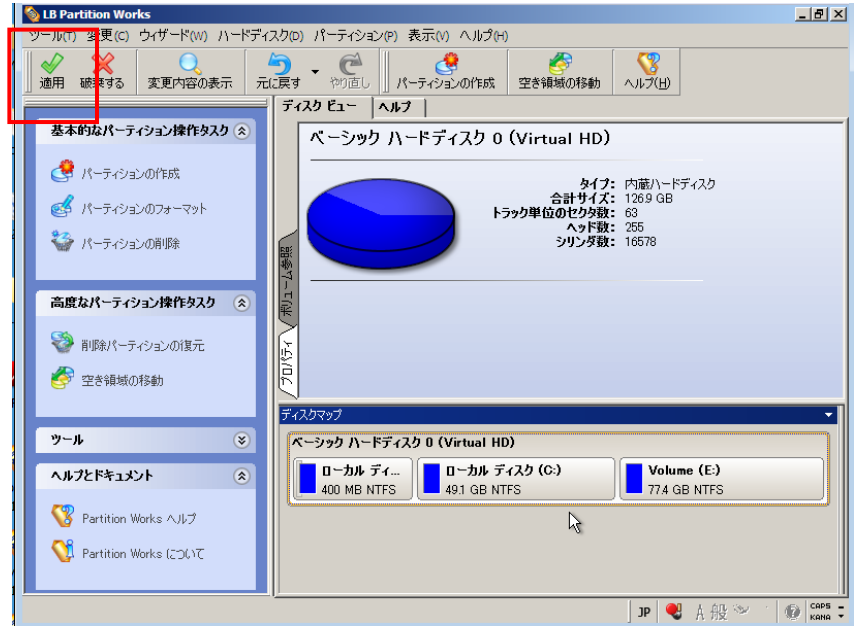

ご要望の配置となりましたら、上部の 「適用」ボタンを押します。

「保留中の操作」の実行を実施すると、 パーティション操作が実施されます。 【注意】 処理には時間が掛かります。 パーティション操作の処理中は電源を 切ったり、キャンセルしないようご注意 ください。

「すべての操作が完了しました」と表示されたら、パーティションワークスを終了します。